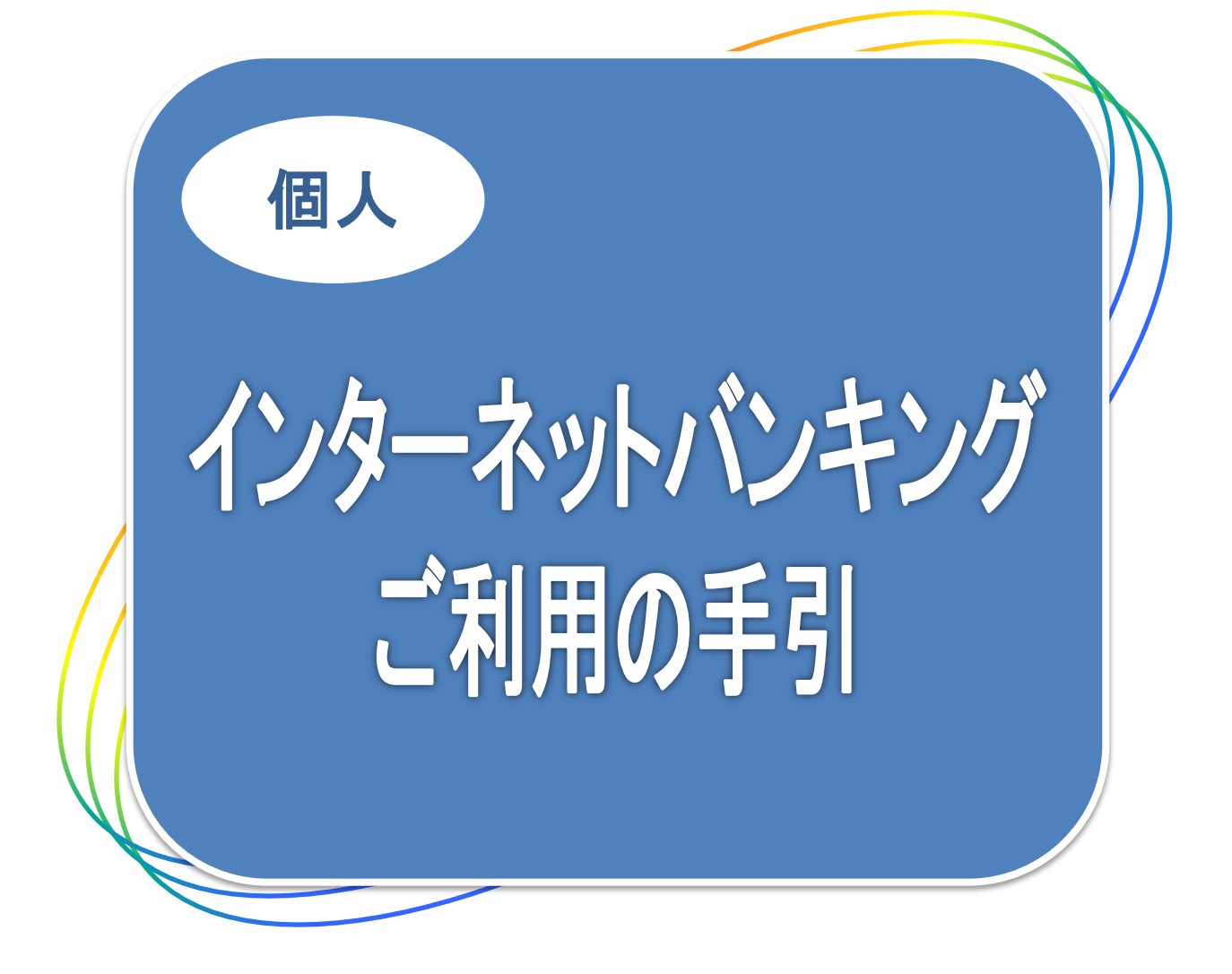

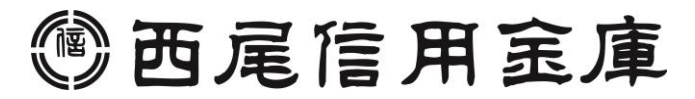

## 便利な6つの特徴

- 曜日や時間を気にせずにお取引ができます。
- ◯ 簡単な操作で取引照会・振込サービス等をご利用できます。
- ■振込手数料が窓口よりお得です。
- 振込は当日扱いだけでなく、振込日をご指定いただく予約振込も可能です。
- ◯ 取引の都度、取引内容をEメールによりタイムリーに通知します。
- Pay-easy(各種料金の払込み)サービスもご利用いただけます。

## 目 次

### ■サービス内容 ・ご利用いただけるサービス ・手数料・サービス時間・ご利用環境 ・セキュリティについて

■お申込みからご利用までの流れ

■ご利用までの流れ

■Q&A・ご注意事項

# - ビス内容

## ● ご利用いただけるサービス

インターネットバンキングでは、次の各種のサービスをご用意しています。 なお、一部のお取引ができない場合があります。詳細はお問い合わせ窓口まで ご連絡ください。

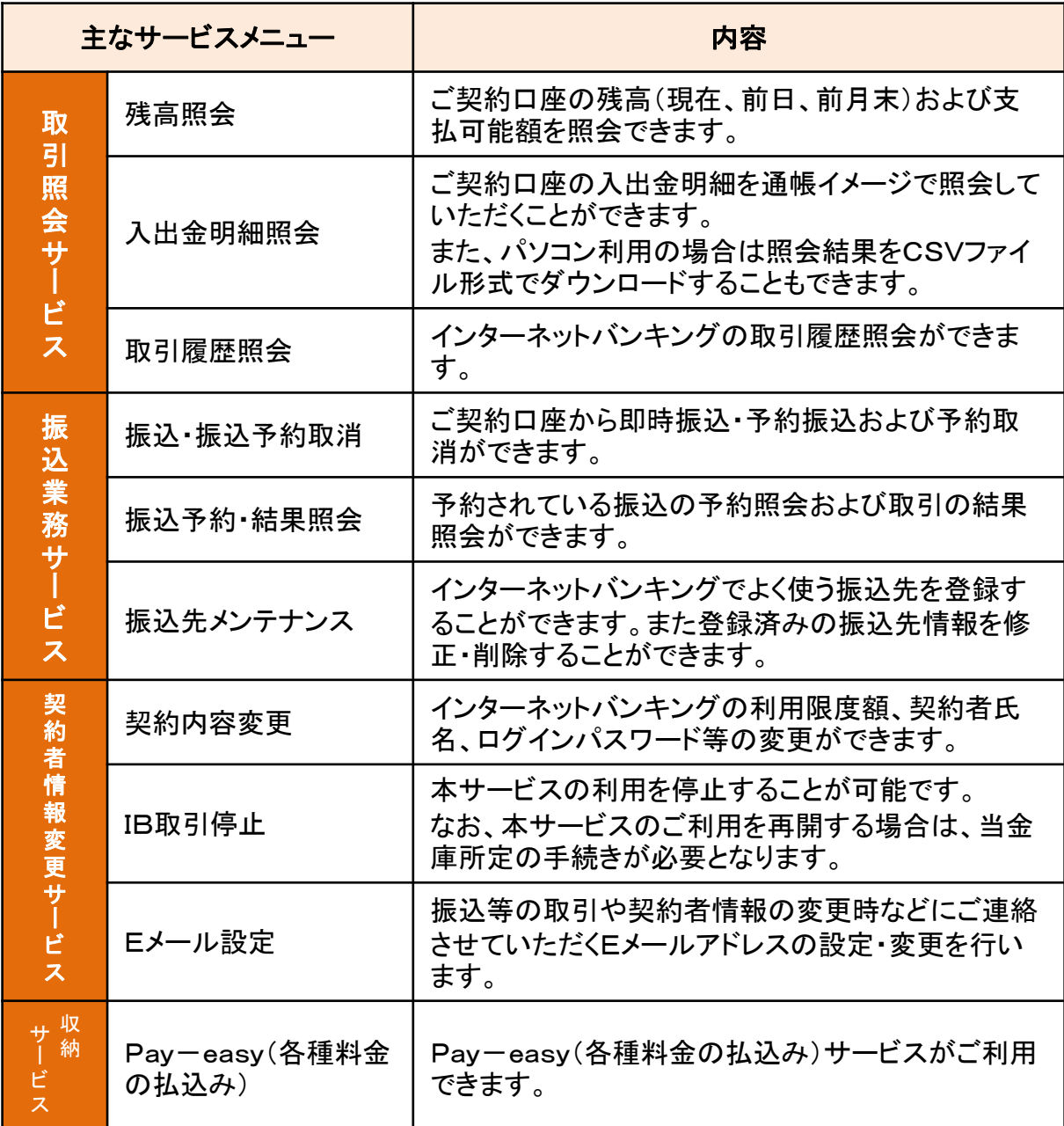

#### 手数料・サービス時間・ご利用環境

手数料・サービス時間・ご利用環境は随時変更されますので、当金庫ホーム ページでご確認ください。

# · ビ ス 内 容

### ● セキュリティについて

契約者IDと2種類のパスワード管理、さらに電文の暗号化、強制ログアウト機能により セキュリティを強化しています。

◆契約者ID 本サービスをご契約のお客さまごとにご登録頂くもので、お取引の際に必要となる ものです。契約者IDはご契約時にお届けいただきます(※)。契約者IDとログインパ スワードが合致することにより、お客さま本人の特定をします。 \*6桁~12桁の半角英数字で数字と英字をそれぞれ1文字以上使用していただ きます。 英字は大文字小文字を区別いたしますのでご注意ください。

**◆ログインパスワード 契約者IDでログインする際に入力していただくパスワードです。初回ログイン時に、** 申込書にご記入していただいた初回ログインパスワード(\*)を今後利用されるログ インパスワード(\*)に変更して頂きます。 \*6桁~12桁の半角英数字で数字と英字をそれぞれ1文字以上使用していただき ます。 英字は大文字小文字を区別いたしますのでご注意ください。パソコンからはソフト ウェ

アキーボードをご利用いただけます。

◆資金移動用パスワード お客さまが資金移動をする際や契約情報を変更する際に入力していただくパス ワードです。お申込時に10桁の数字(\*)をお届けいただきます。

\*桁数は固定となります。 なお、パスワードの入力方法は10桁のうち指定された2つの桁の数字を入力す るPIN方式を採用しております。(指定される桁は毎回変わります。)

◆パスワード誤入力 入力を6回連続で誤った場合はパスワードがロックされ、それ以降の本サービスの ご利用ができなくなります。入力にはご注意ください。

ー ....... こここ、こっこ。<br>\*ロックされた場合のご対応方法 ロックの解除につきましては、当金庫所定の手続きが必要です。詳細につきまし ては、お問合せ窓口までご連絡ください。

- ◆「SSL 256bit」の 暗号通信方式を採用 SSLとは、インターネット上でデータ通信を行う際に利用される暗号通信の方法で あり、現在もっとも解読が困難といわれている256bit SSL方式を採用しています。
- ◆強制ログアウト 本サービス利用中に15分以上何も取引を行わない場合は、強制ログアウトとなり 本サービスのご利用を一旦停止させていただきます。 継続してサービスをご利用いただくには再度ログインを行ってください。

◆「EV SSL証明書」の導 入 新規格のサーバー証明書「EV SSL証明書」を導入しています。 お客様がEV SSL対応ブラウザ(IE11.0等)でアクセスすると、ブラウザのアドレス バーが緑にかわり、ウェブサイトの実在性を保証します。お客様がこの表示を確認 することによって、フィッシングサイトからお客様を守ります。

◆セキュアメールの採用 Eメールに電子証明書を利用した電子署名を付与します。(セキュアメールIDを導 入。)メール送信元の実在性、および電子メールの内容が通信途中で改ざんされて ないことの確認ができ、フィッシング対策に有効です。

- ◆ワンタイムパスワード ログイン時の本人認証方法として固定パスワード(契約者ID、ログインパスワード) による認証に加え、パスワード生成機(トークン)を利用した「ワンタイムパスワード」 を併用することによりセキュリティを高めます。
- ◆Phish Wall プレミアム フィッシング詐欺やMITB(マン・イン・ザ・ブラウザ)攻撃による不正送金を防止す るソフト。ウイルスの行い(振る舞い)を検知し防止します。当金庫ホームページ から当ソフトをダウンロードしてご利用ください。

## 初回ログイン

初回ログイン時には、ログイン処理後にログインパスワード変更画面が表示されます。変更 後(正式)ログインパスワードを入力し、変更してください。

❶ 申込書に記入していただいた「契約者ID」と「初回ログインパスワード」を入力します。

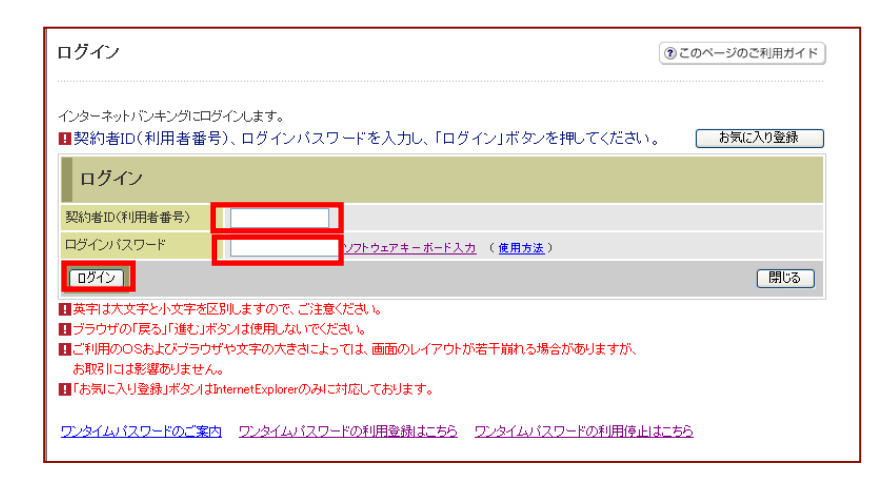

❷ 今後利用していただく「変更後(正式)ログインパスワード」を入力します。

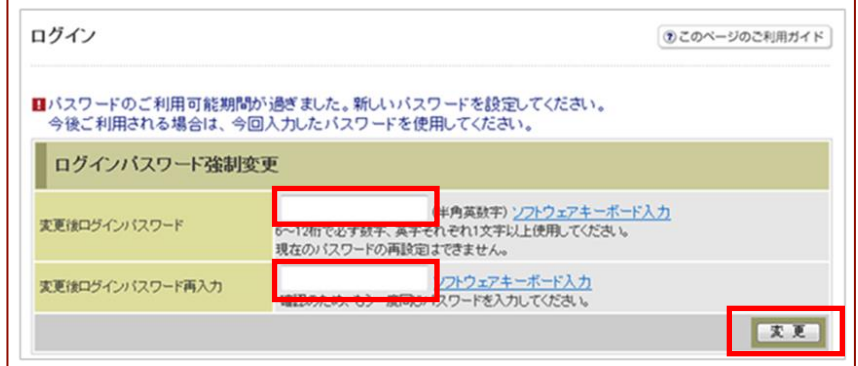

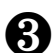

❸ 登録完了画面が表示されますので、ログインボタンをクリックします。

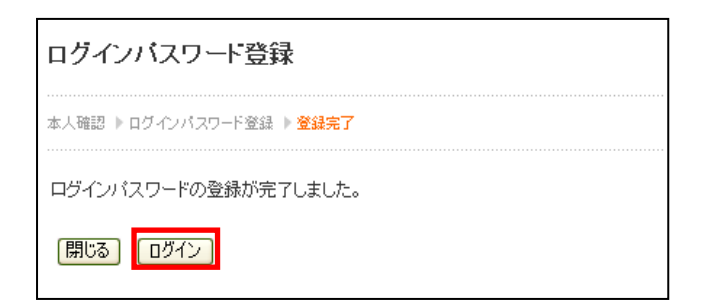

# ご利用方法(パソコン)

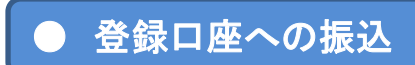

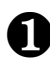

❶ 支払元口座を選択します。

 $\, \Omega \quad$  振込先口座を指定します。

8 振込金額・指定日を入力します。

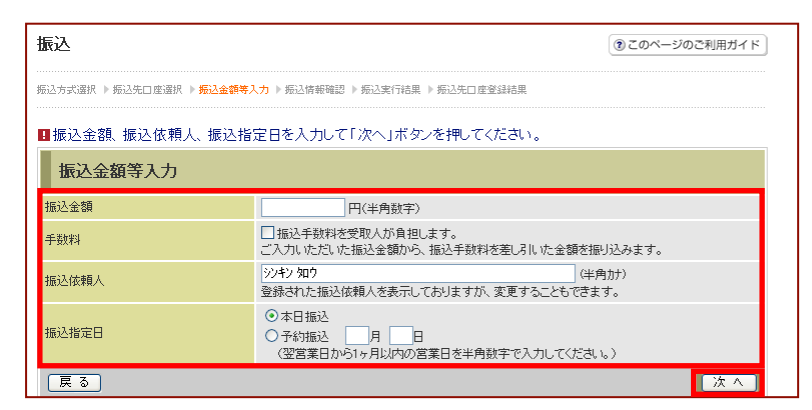

振込指定日を入力する場合は、翌営業日から1ヶ月以内の営業日を指定します。

#### 「資金移動用パスワード」を入力します。

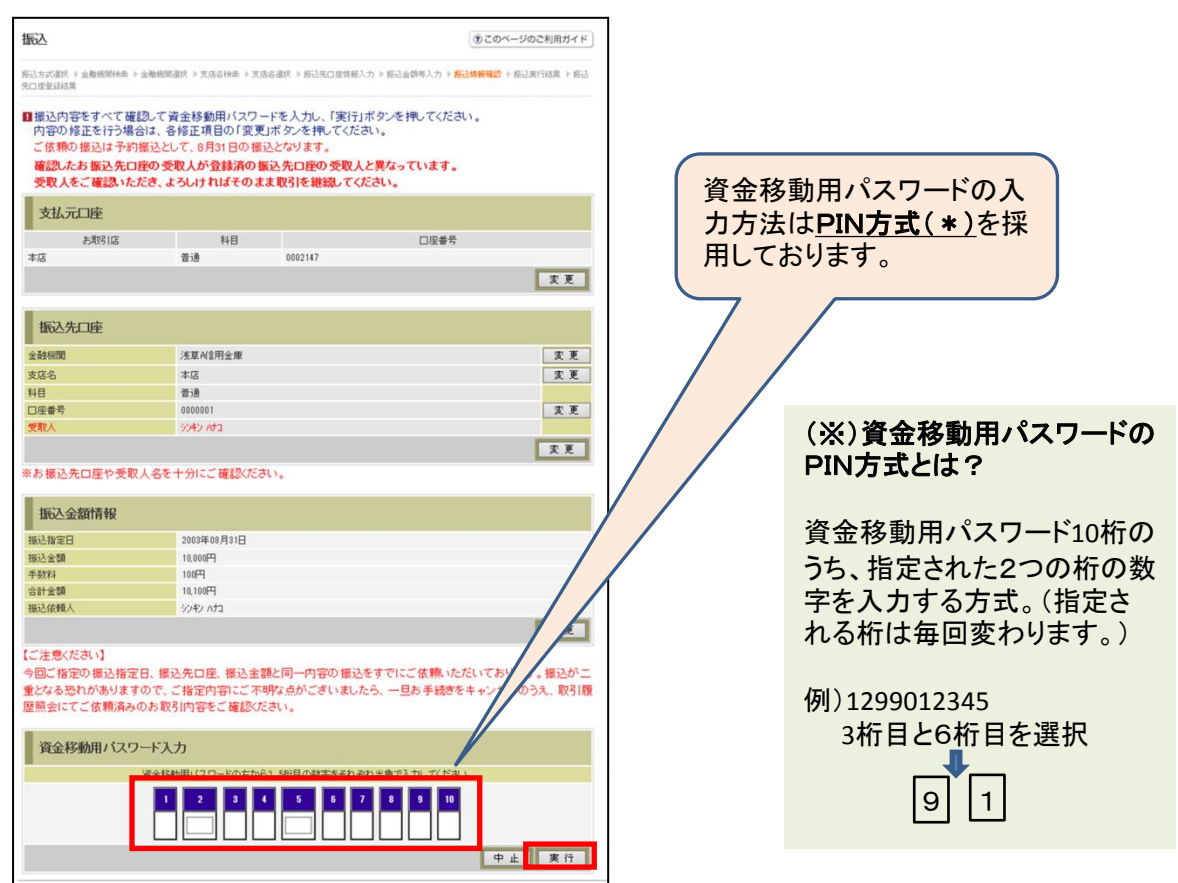

❺ 処理完了。予約扱いのお振込の場合は、振込指定日の前日までに資金をご用意ください。

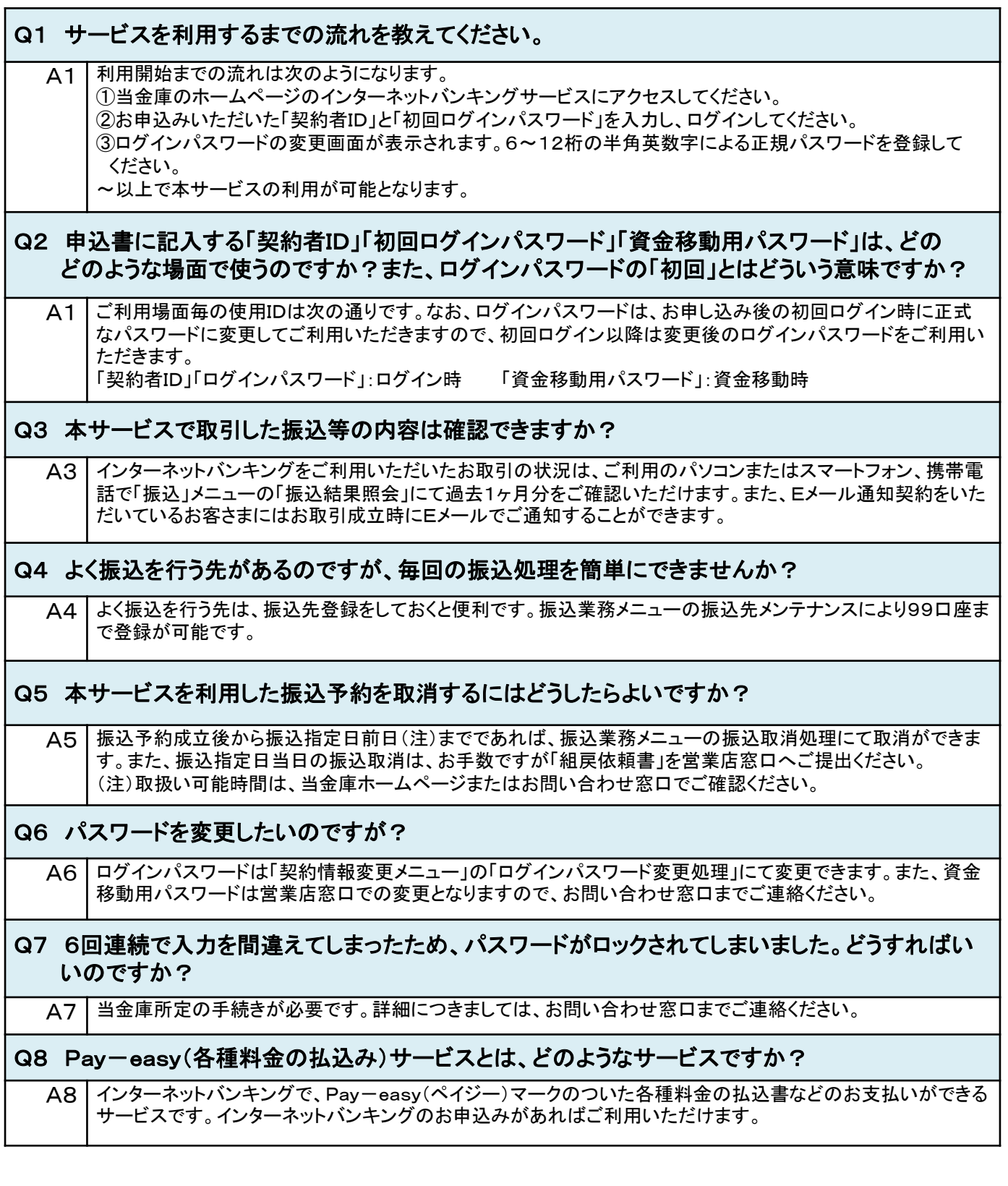

#### <お問い合せ先>

 西尾信用金庫 事務管理部 電話 0563-56-7955 受付時間 月曜日~金曜日 9:00~17:00(当金庫休業日を除きます。) http://www.shinkin.co.jp/nishio/